## **市场询价关联项目报备操作指引-采购人**

### 一、发布市场询价公告

#### 1、采购人专区-选择询价项目节点,点击添加;

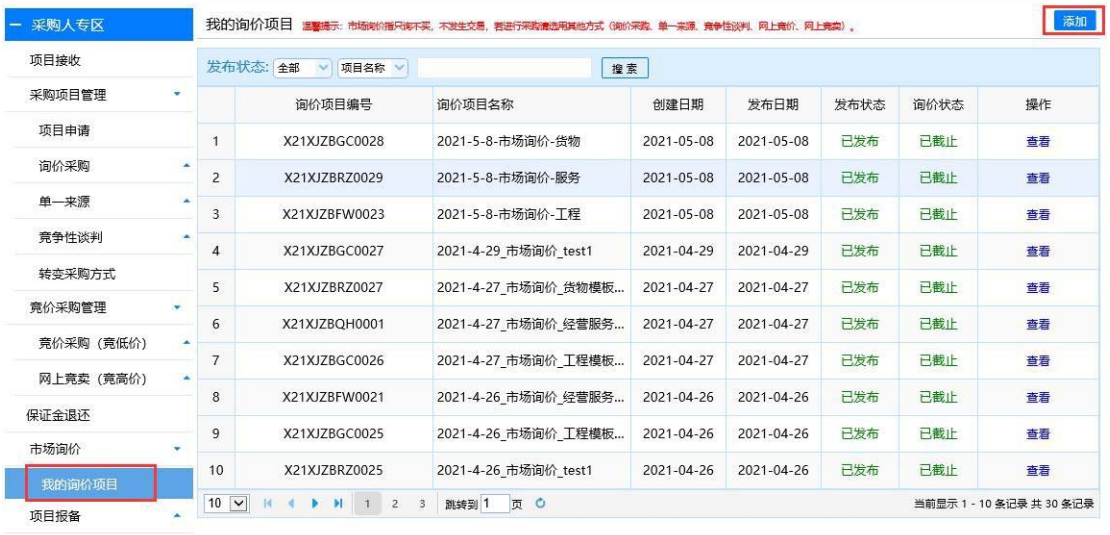

保存保存并发布

项目资料归档

# 2、进入发布页面, 完善项目基本信息;<br>发布询价公告<del>舞艇; 网络阿尔贝 (2010), 西亚和越和地</del>球(000<del>00), 8-20</del>

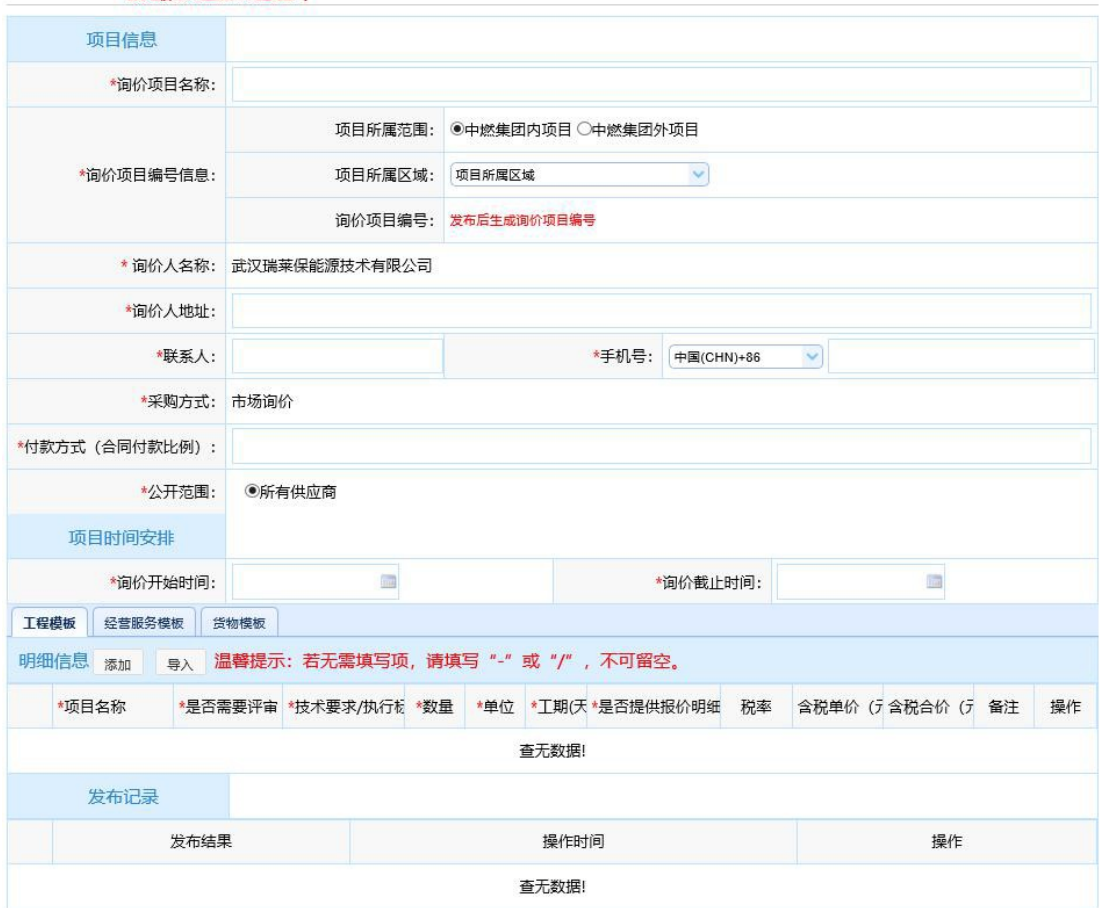

3、根据采购人自身需求选择工程模板、服务模板和货物模板,点击添加或导入增加明细;

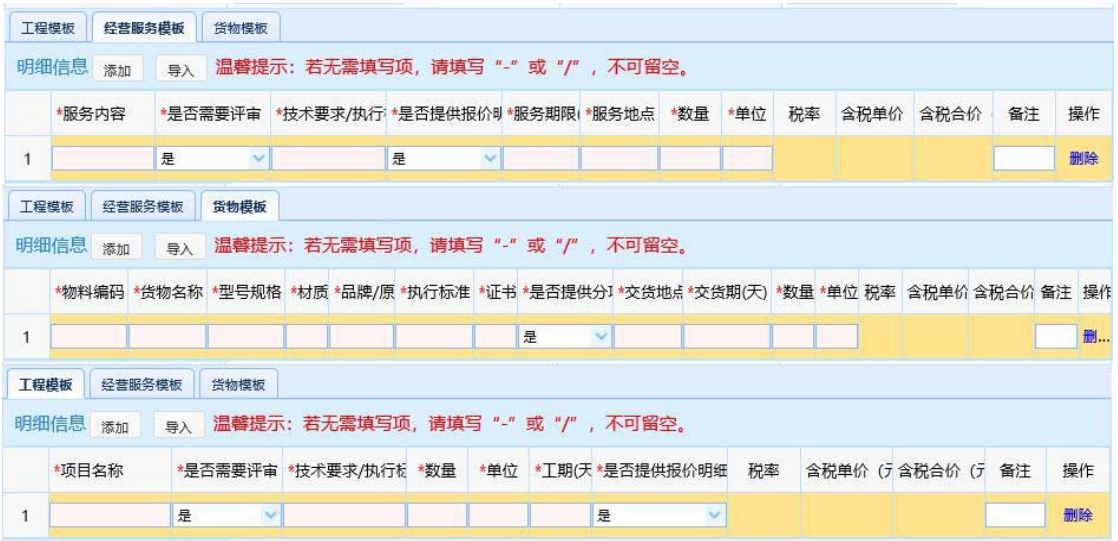

- 4、完善页面信息后点击页面右上角"保存并发布"完成市场询价项目发布;
- 5、项目发布后,可在页面点击查看进入项目查看页面;

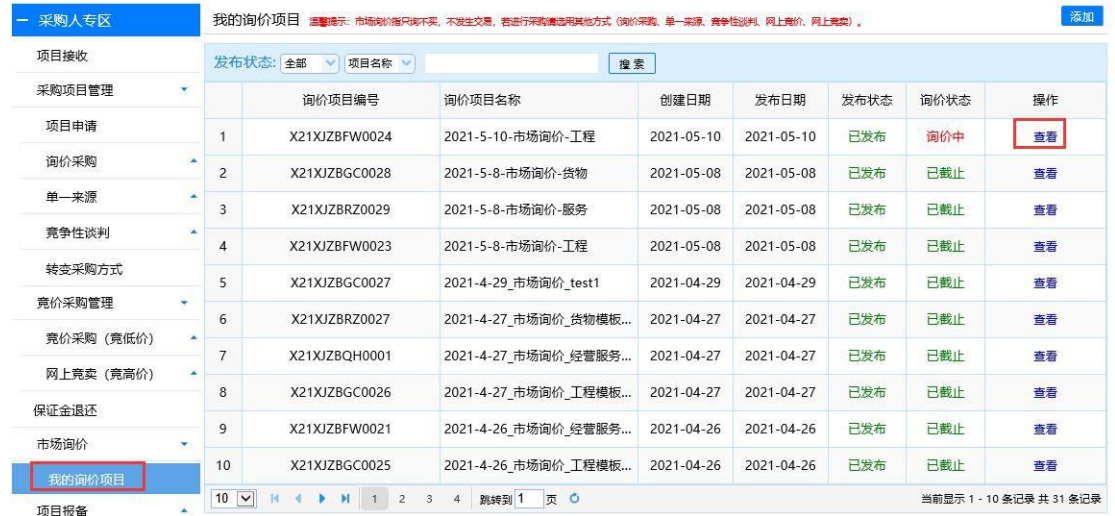

项目资料归档

6、在报价情况模块可查看供应商的报价情况,下载供应商上传的报价清单

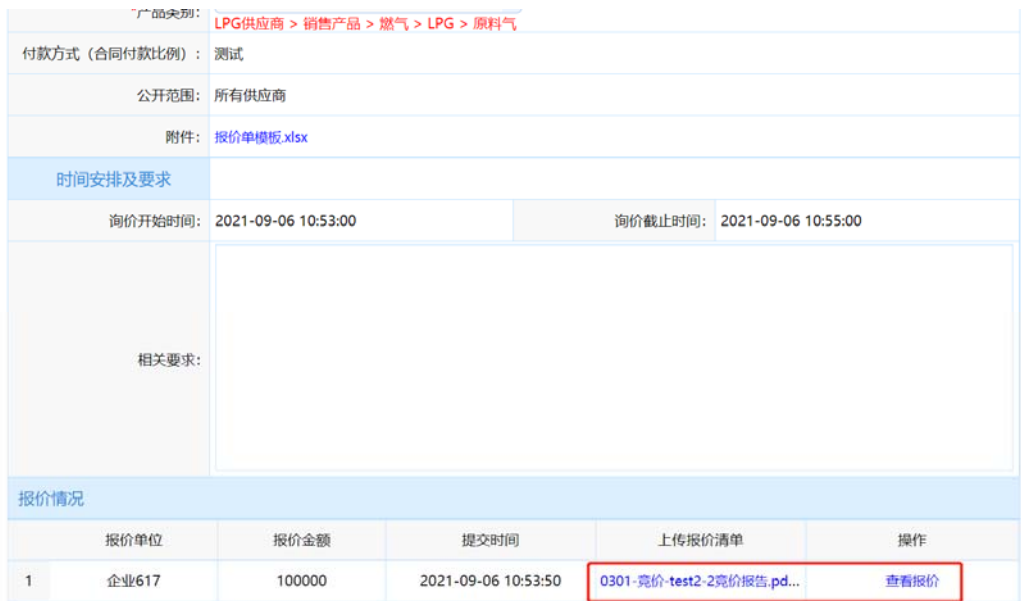

### 二、询价项目结果审批

1、采购人专区-选择询价项目结果审批节点,点击【添加】;

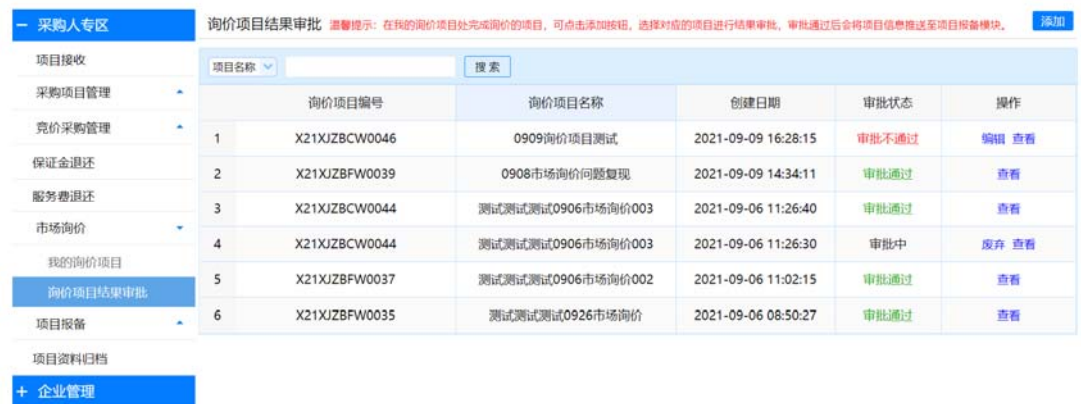

2、进入项目选择页面,此处可选择到在"我的询价项目"节点,询价状态为"已截止"且 参与报价的供应商数大于等于 3 的项目。不满足其中任意一个条件都选不到该项目。

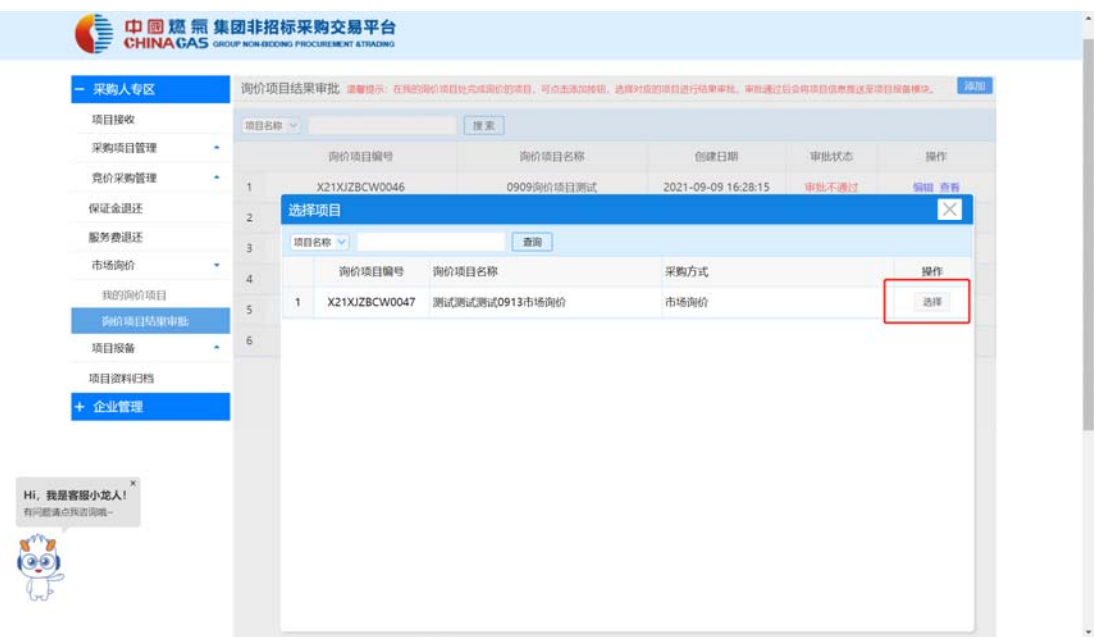

3、选完项目后,在询价项目结果审批列表页生成一条待编辑的项目,点击编辑进入编 辑页面;

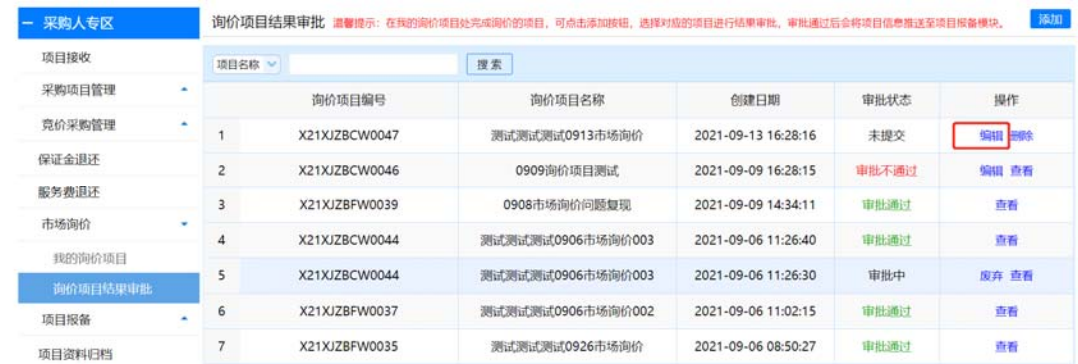

4、进入编辑页面后,选择发起人名称,填写报备申请内容,上传对应附件以及选择项 目公司和平台区域审批人员。完善信息后点击右上角【提交】按钮,即可将该申请提 交至对应审批人进行审批。

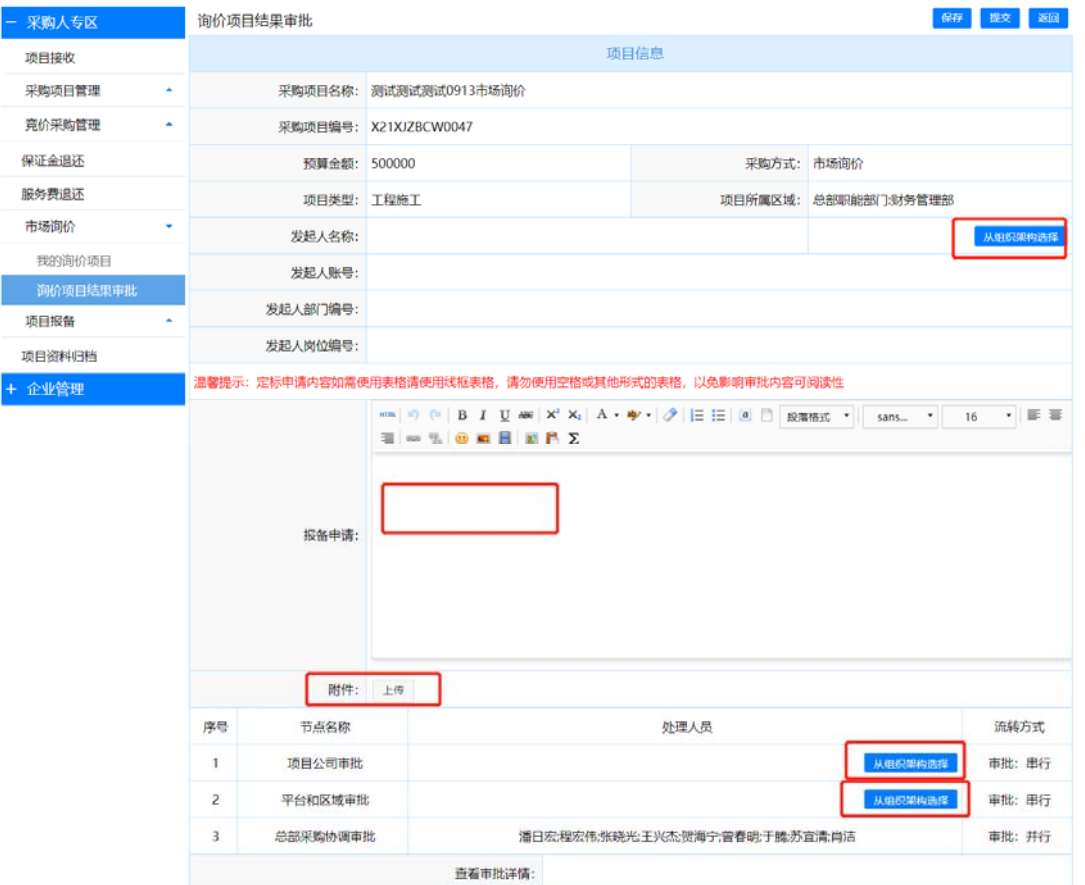

5、提交申请之后,可进入查看页面查看对应项目审批情况。可看到对应项目的基本信 息、报备申请原因、各个供应商的对应报价以及报价附件、审批进度等信息。

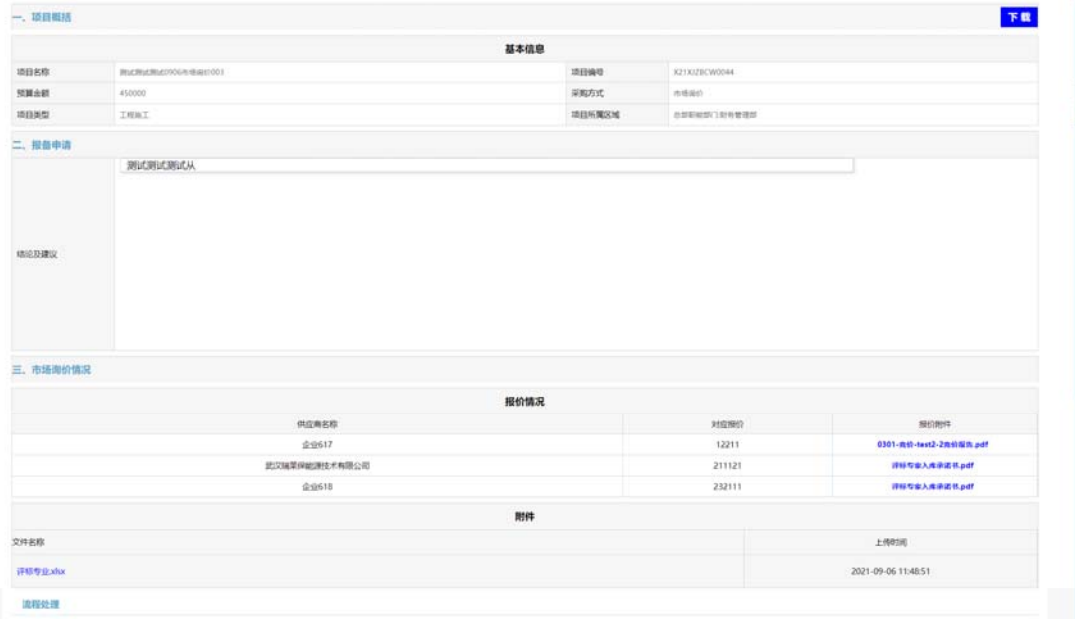

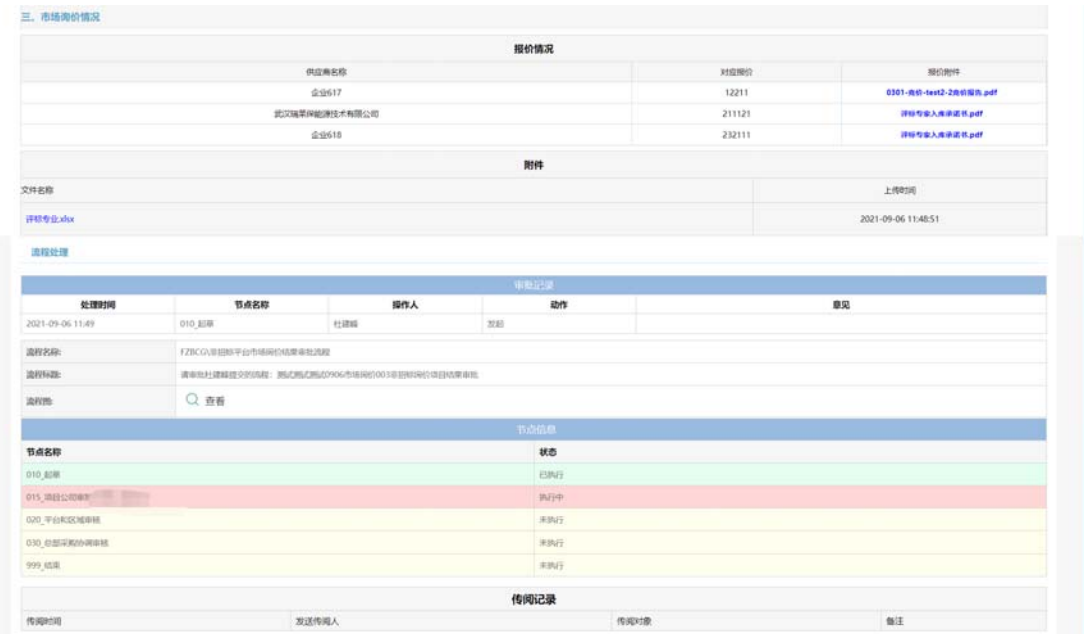

### 三、项目报备关联市场询价

1、采购人专区-选择一般项目报备节点,点击【关联市场询价】;

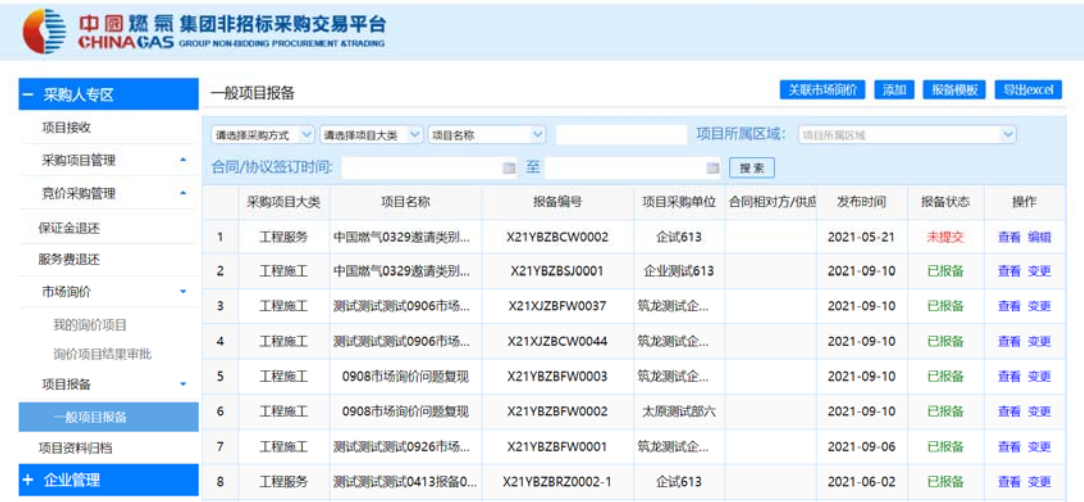

2、进入项目选择页面,此处可选择到在"询价项目结果审批"节点,审批状态为"审批通 过"的项目,点击【选择】进入编辑页面。

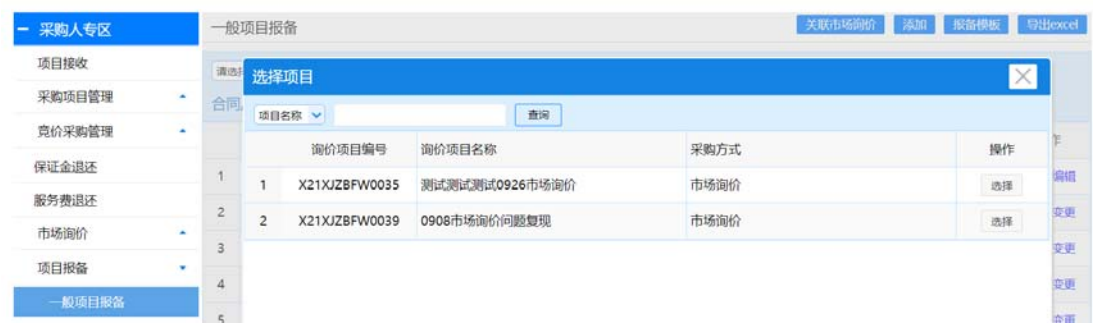

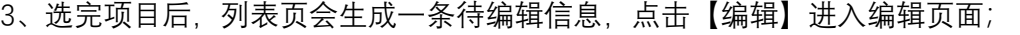

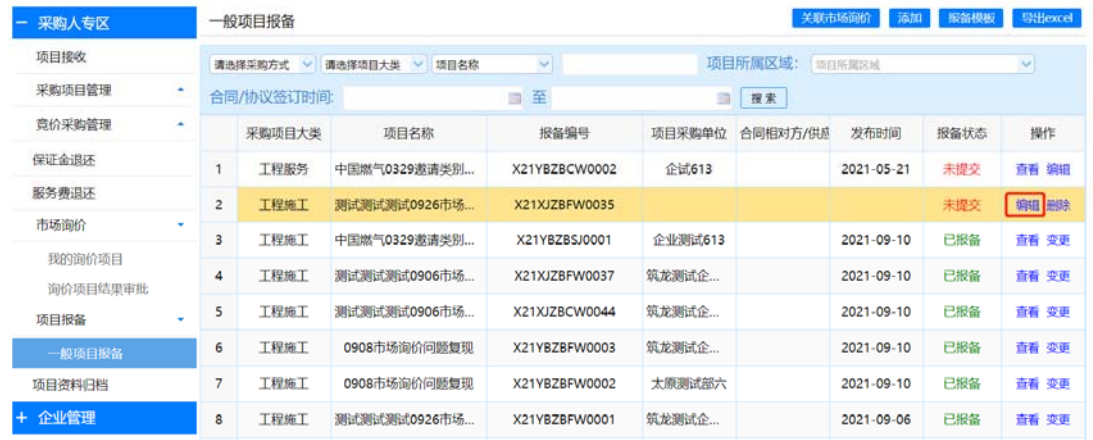

4、进入编辑页面后,关联市场询价项目的报表申请会将项目名称、项目编号等基本信 息带过来,发起人需继续手工完善其他信息,填写完毕后点击发布即完成项目报备。

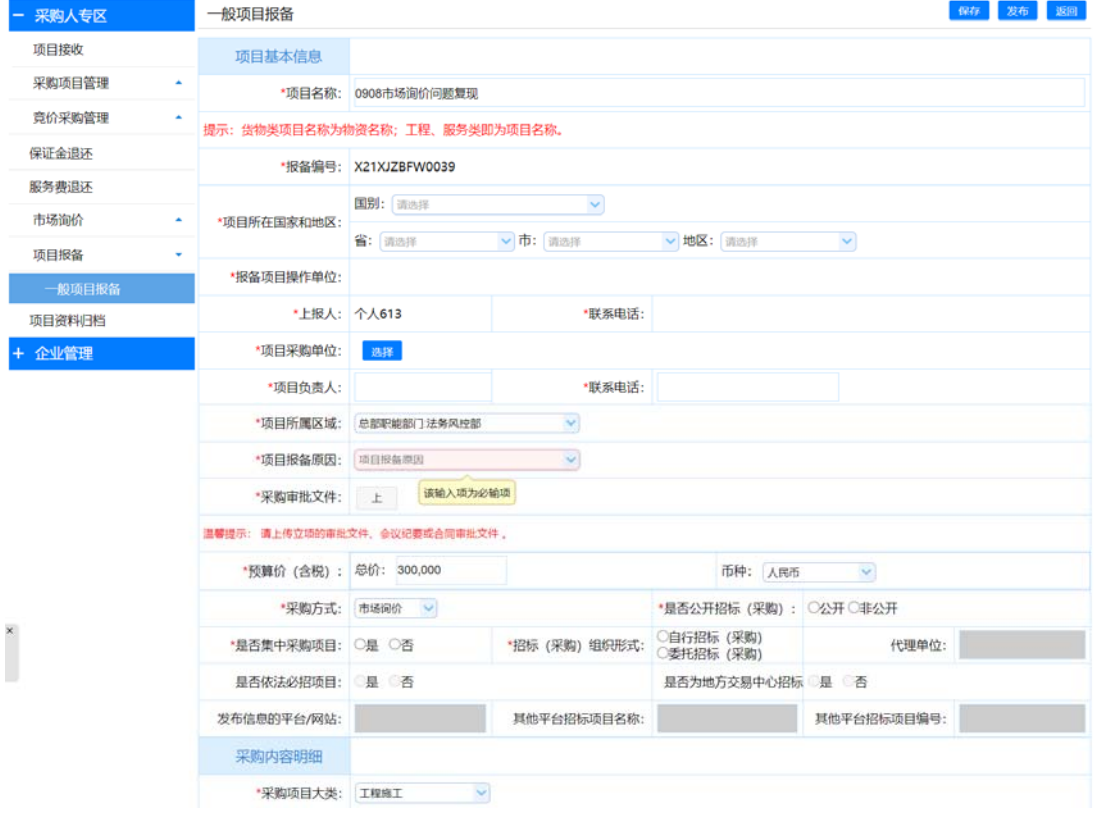

备注:项目报备处原有的项目报备仍可正常使用,即项目报备有两个入口,一个是关 联市场询价,另一个是原有的直接添加项目报备。